## Remotely Accessing a Work PC from Mac OS X

Department of Medicine IT Services Updated 01/26/2015

With the use of the Remote Desktop Gateway service provided by Department of Medicine IT Services it is possible to connect to a campus computer via Remote Desktop Connection (RDC) without the need for a separate VPN connection. These instructions document how to configure RDC to use this gateway service.

If the computer does not already have the current version of Microsoft Remote Desktop Connection installed, download it from the App Store (the version included with Office will not suffice) at [https://itunes.apple.com/us/app/microsoft-remote-desktop/id715768417?mt=12.](https://itunes.apple.com/us/app/microsoft-remote-desktop/id715768417?mt=12)

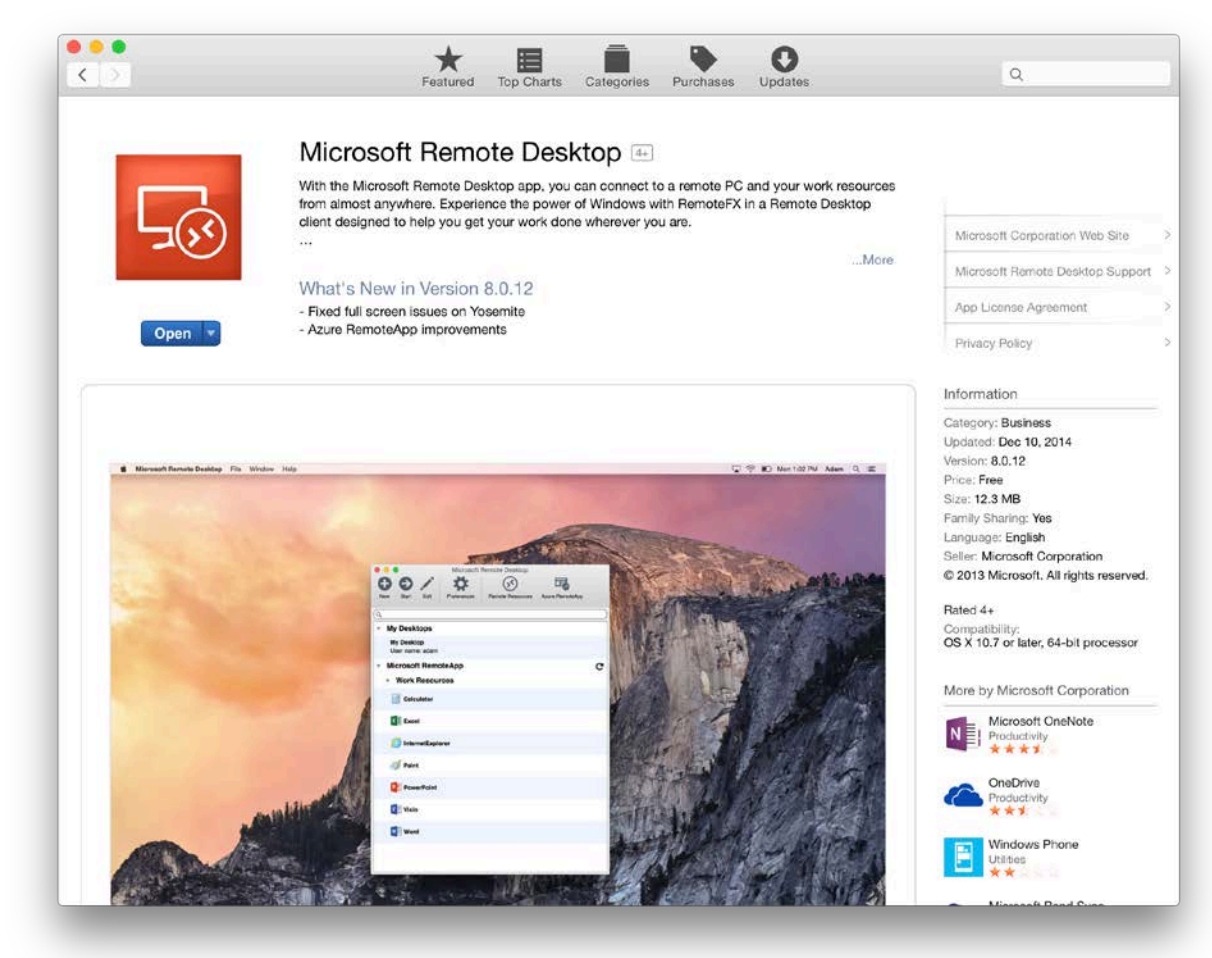

## **Add the Remote Desktop Gateway to Microsoft Remote Desktop**

If you have already configured the gateway on this computer, you may skip this section.

1. In the main program window, click "Preferences".

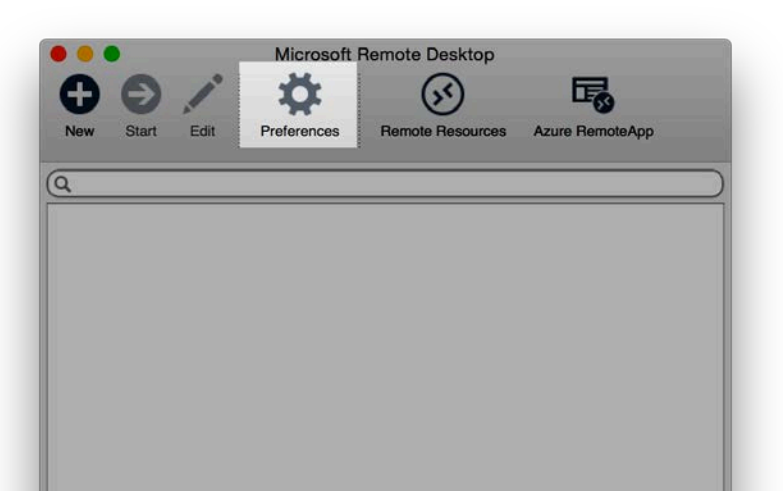

2. Click the "+" button to add a new Gateway profile. For "Gateway name", enter a friendly name to give the gateway (such as "DoM Gateway"). For "Server", enter **desktop.medicine.washington.edu**. Leave the "User name" and "Password" fields blank. Close the window (via the X in the top-left corner of the window).

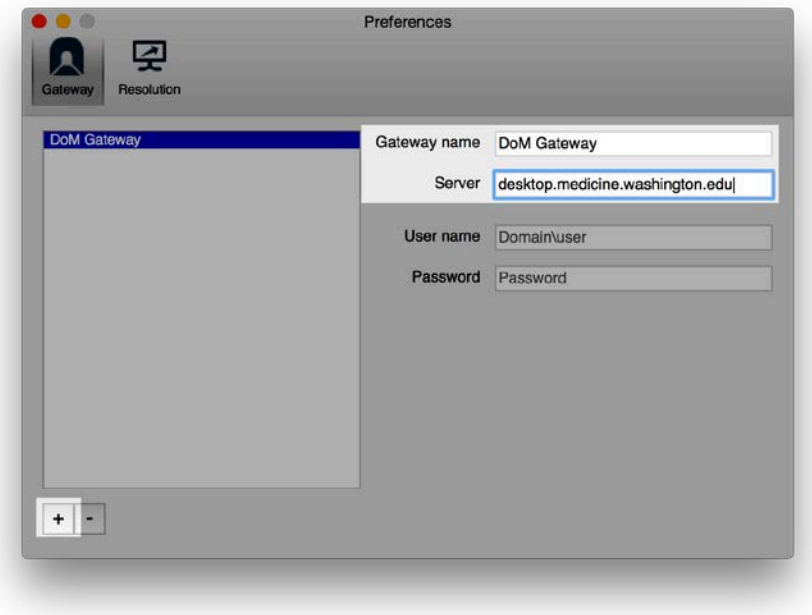

## **Add a New Connection to Microsoft Remote Desktop**

1. From the main Microsoft Remote Desktop window, click the "New" button.

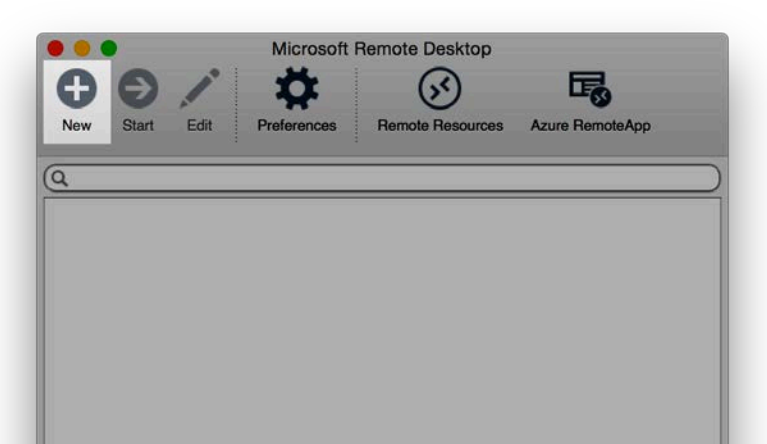

- 2. Enter the following information in the fields. Close the window by clicking the "X" in the top-left corner of the window when you are done.
	- a. Connection Name A friendly name to identify the computer (such as "Work Desktop" or "Terminal Server").
	- b. PC name The name of the computer you are connecting to. If you are unsure of what this is, contact the help desk.
	- c. Gateway Select the gateway that was configured in the steps above.
	- d. User name **outpost\***username*
	- e. Password Leave this blank
	- f. Resolution **Native**
	- g. Colors **High Color (16 bit)** (Setting this to a higher value will improve image quality at the expense of reduced performance and vice versa)

h. Full screen mode – **OS X native**

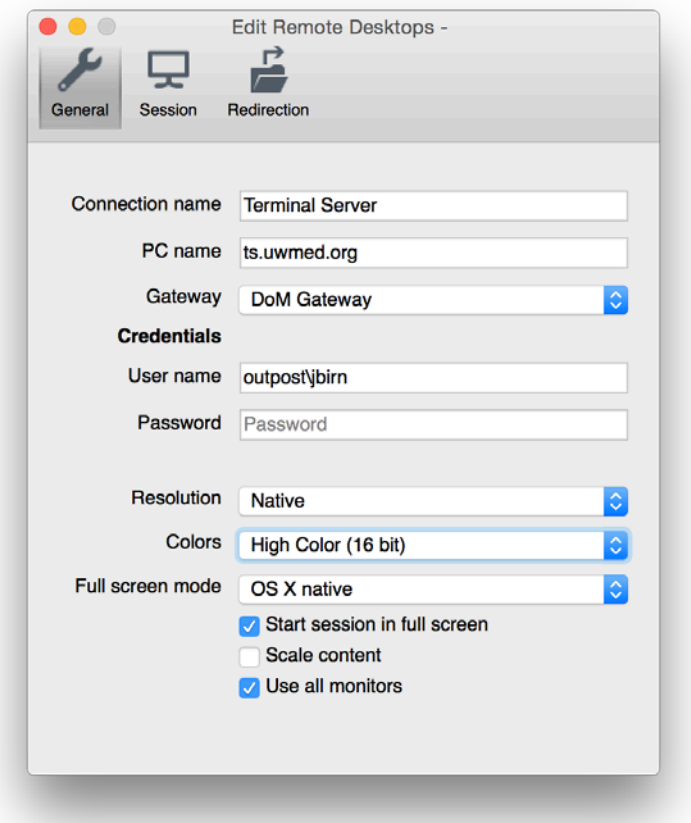

3. The new connection profile will now be listed. You can connect to it by double-clicking on it.

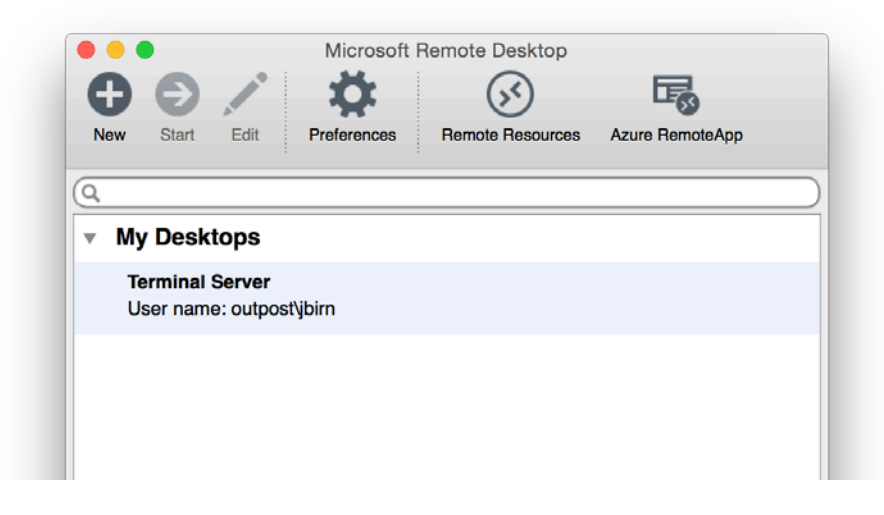

When connecting you will see a warning about the server certificate. This is normal. Simply click "Continue".

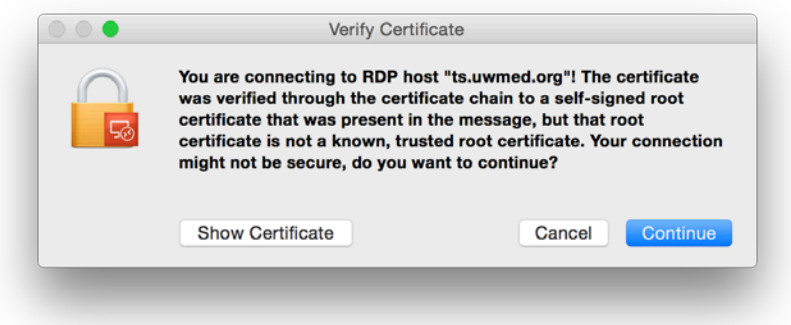

To close out of the Remote Desktop session, you can move your mouse cursor to the top of the screen. The OS X menu bar will drop down.

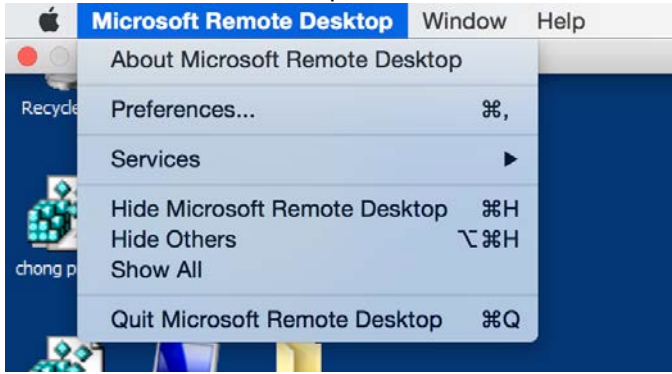